## 第 04 章 停止共用資源

請勿開啟網路芳鄰分享目錄與檔案,並停用 Guest 帳號,避免遭受網路病 毒或不詳人士侵入攻擊。

步驟 01:點選→打『電腦管理』,步驟 02:開啟『電腦管理』。

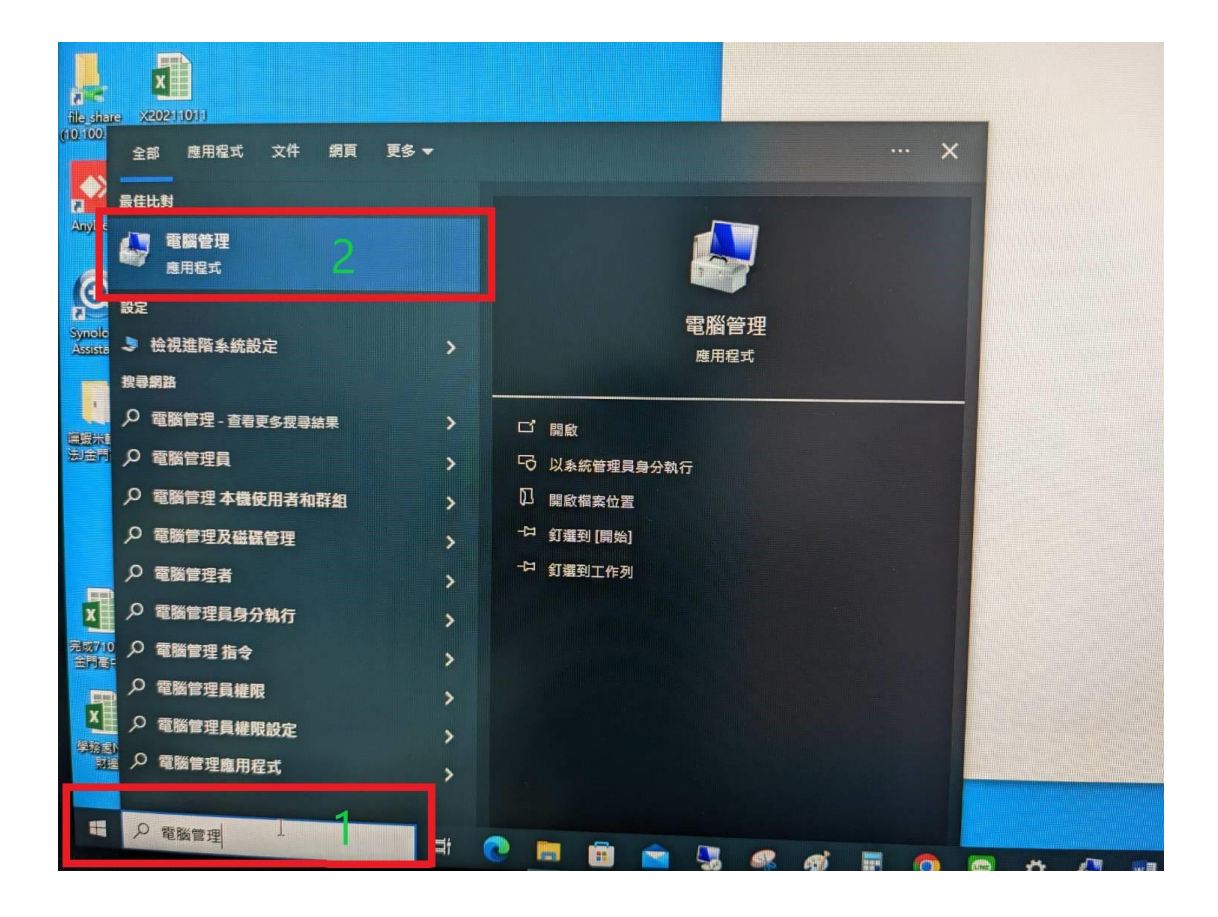

步驟 01:點開『共用資料夾』,點選『共用』。

步驟 02:選取停止的共用資源,

步驟 03:按滑鼠右鍵,點選『停止共用』。

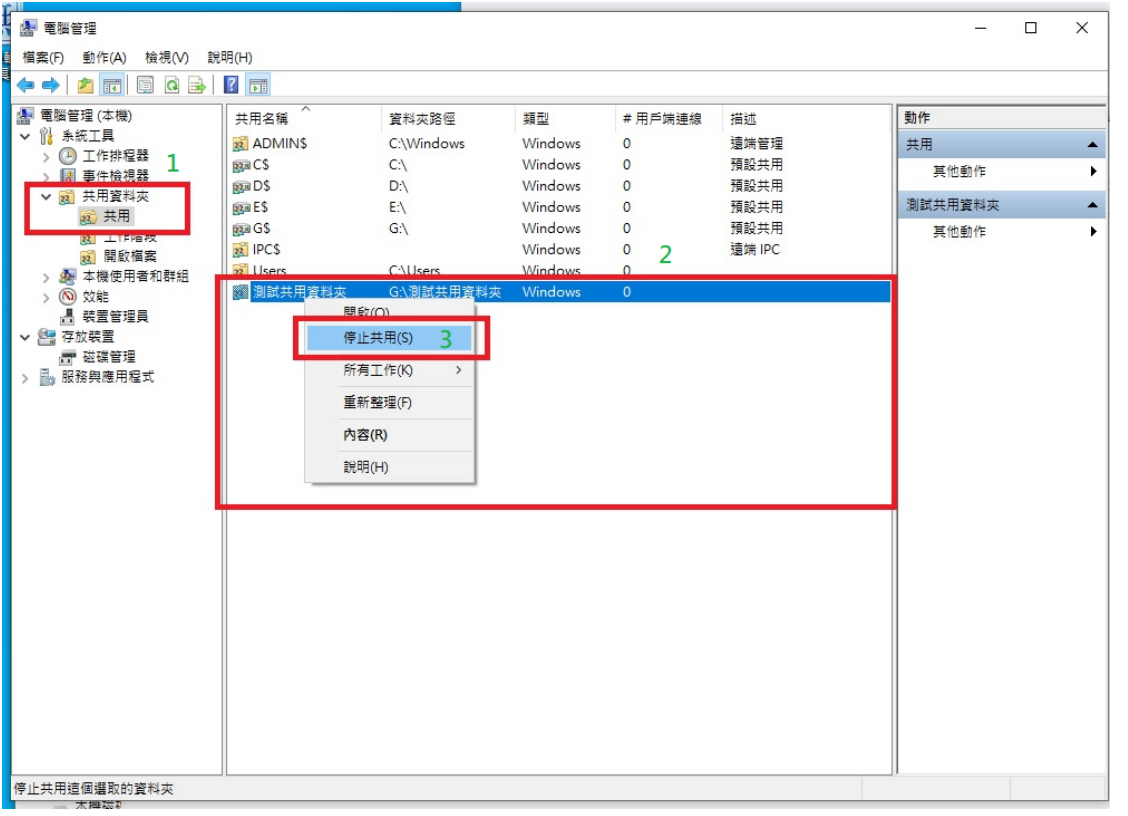

## 步驟 04:按下『是』,設定完成。

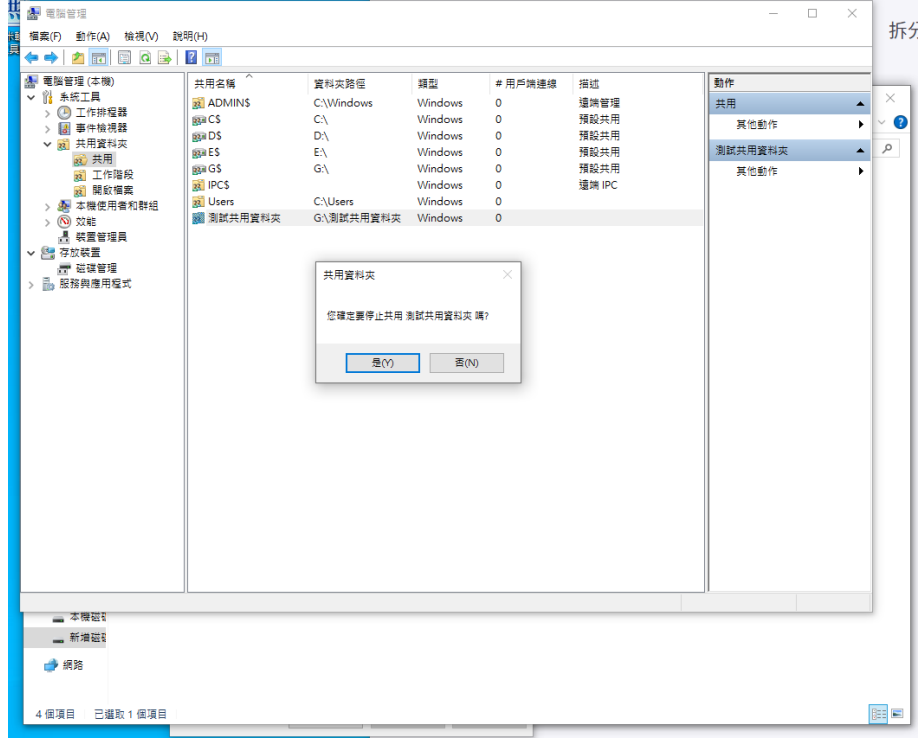